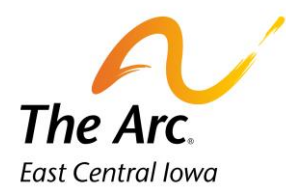

## Meet and Greets

**1.** Enter a participant name in the client selector on the dashboard.

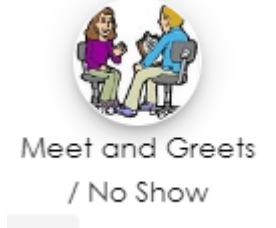

- **2.** Click the "Meet and Greet/No Show" image.
- **3.** Choose "Meet and Greet Daycare" or "Meet and Greet SVC" from the Activity drop down.

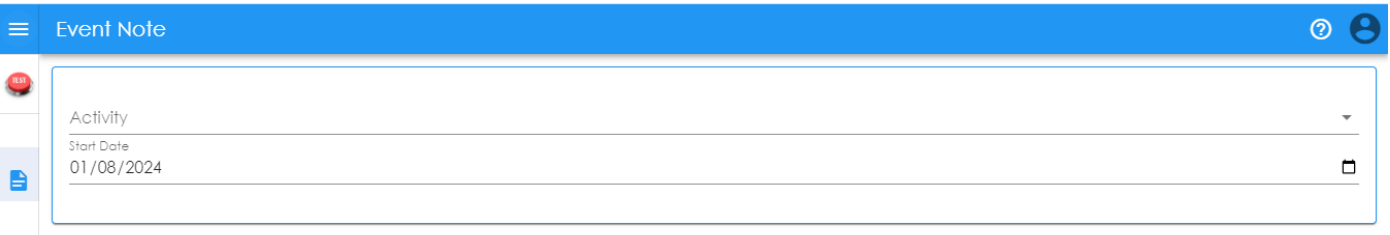

- **4.** Select the **Start Date** of the Meet and Greet. The default date is set to today.
- **5.** Choose Yes or No for Training Complete
- **6.** Enter the first and last name of the person who trained you + their relationship to the participant.

**Example- Mama Consumer – mother**

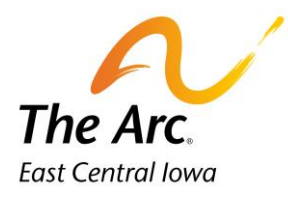

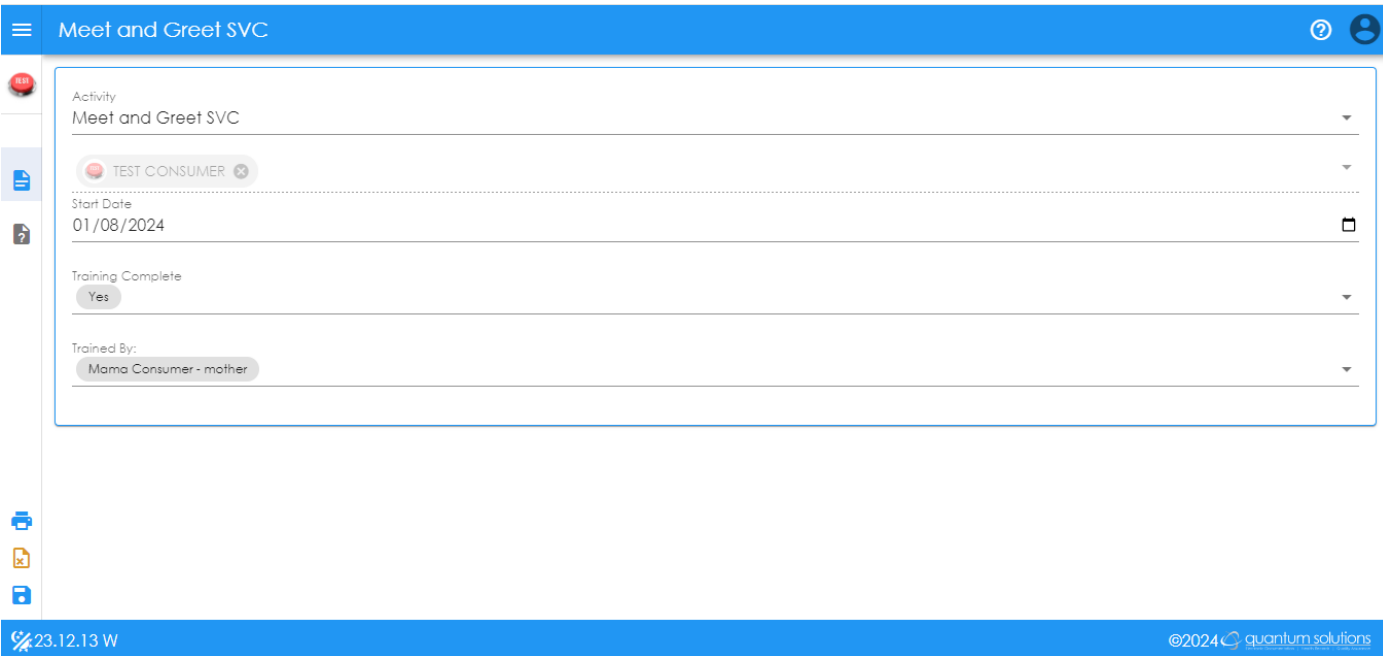

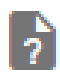

 **Q and A Form-** The icon location is in the side panel menu on the far-left side.

## **How to complete the Training Checklist**

To finish your note, the next step is completing the training checklist. Click on the question mark icon and a new page will open.

Click on the heading called **Meet and Greet Checklist**. This will open a new field. Click on the word- Narrative - and record a short description of the meeting.

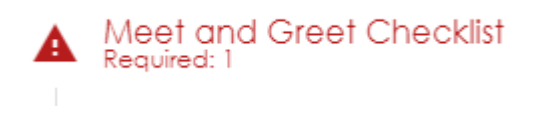

**Example- We discussed what Test will need help with during respite.**

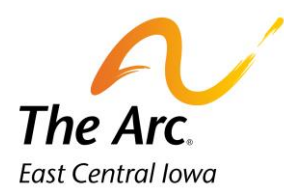

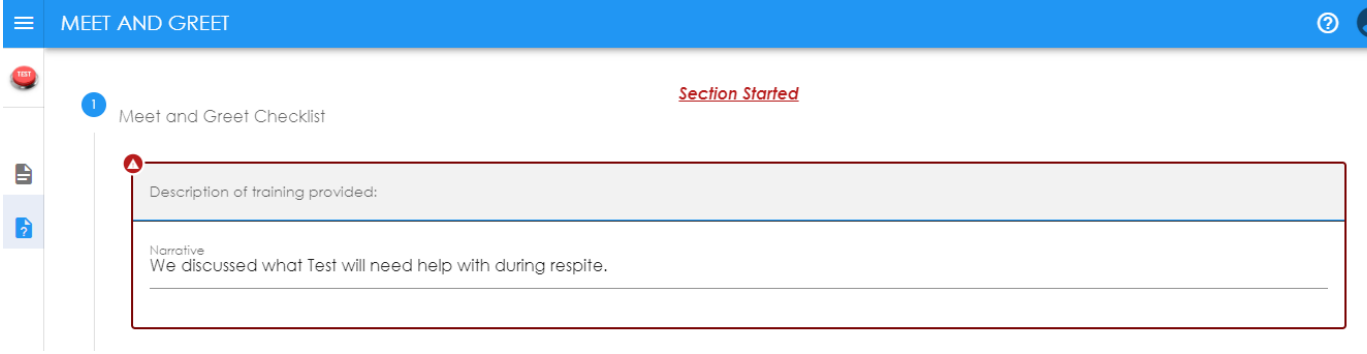

## Click on the heading labeled **Trained.**

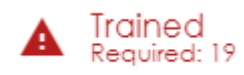

Turn the dial on for each training item (Yes or No) according to if you trained on the item or not. If it does not apply, turn the dial to N/A. An example of N/A would be if Test did not have seizures.

If you wish to add Additional Topics, you can type additional information in the last section as shown below.

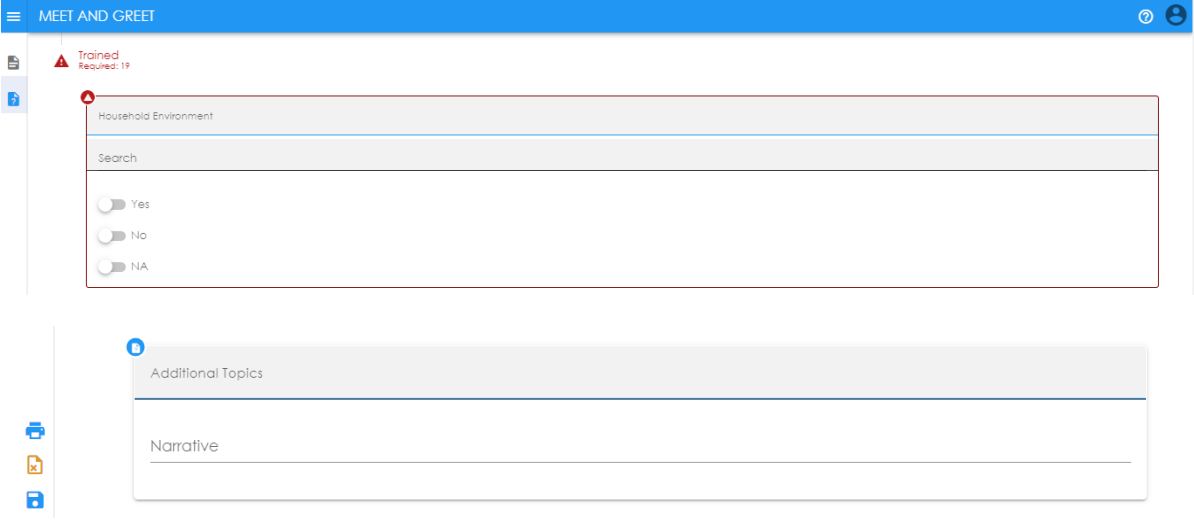

Э

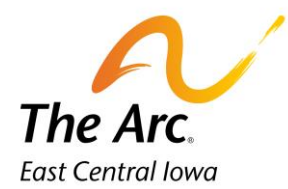

Click **Finish.** The documentation will be saved and automatically closed. If you missed one or more questions, you would see a message prompting you to re-review the note.

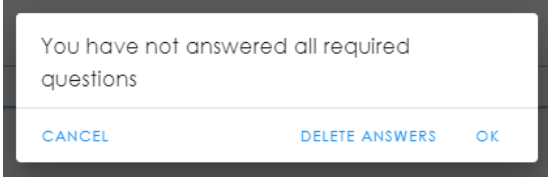

Simply click OK and then return to the note and locate what was missed, re-submit the note.